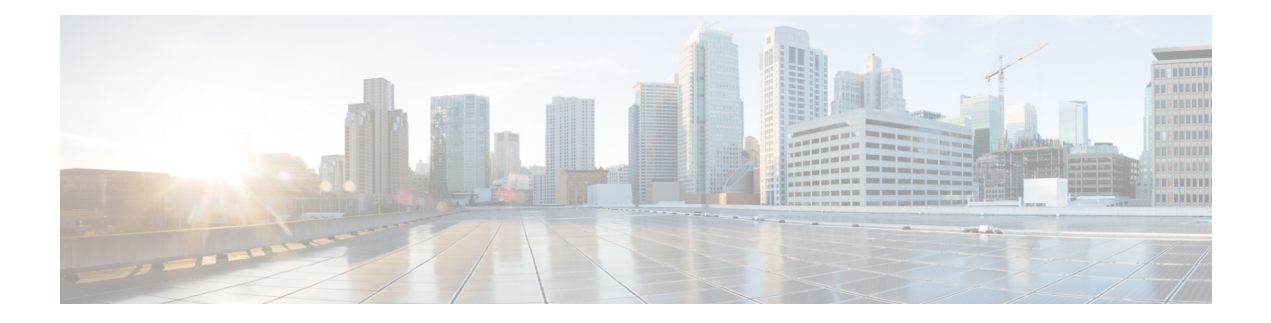

# **Set Up Maps**

This section contains the following topics:

- Get a Quick View in the [Dashboard,](#page-0-0) on page 1
- View Devices and Links on the [Topology](#page-2-0) Map, on page 3
- Define Map Display [Settings,](#page-9-0) on page 10
- Use Device Groups to Filter Your [Topology](#page-10-0) View, on page 11
- [Customize](#page-13-0) Map Display Settings, on page 14
- [Configure](#page-13-1) TE Timeout Settings, on page 14
- Enable or Disable Topology Link [Discovery,](#page-13-2) on page 14
- Save [Topology](#page-15-0) Views for Easy Access, on page 16

## <span id="page-0-0"></span>**Get a Quick View in the Dashboard**

The Home page displays a customizable collection of dashlets which provide an at-a-glance operational summary of the network being managed, including reachability and operational status of devices. The Dashboard is made up of a series of dashlets, and each dashlet represents different types of data belonging to the same category.

### **Figure 1: Crosswork Home page**

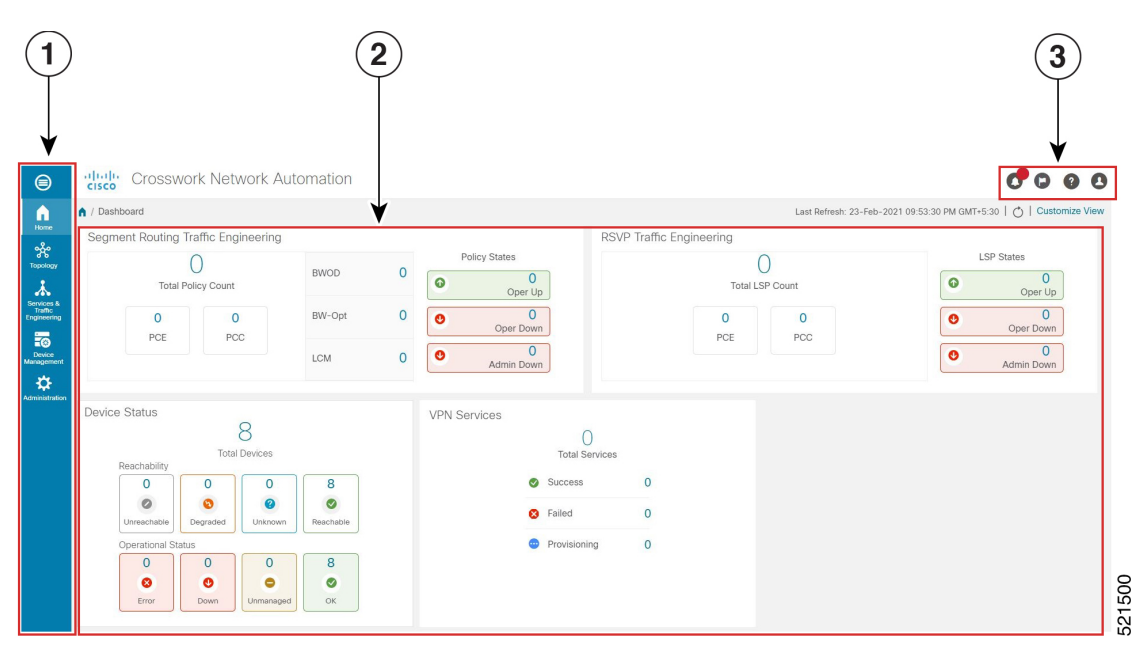

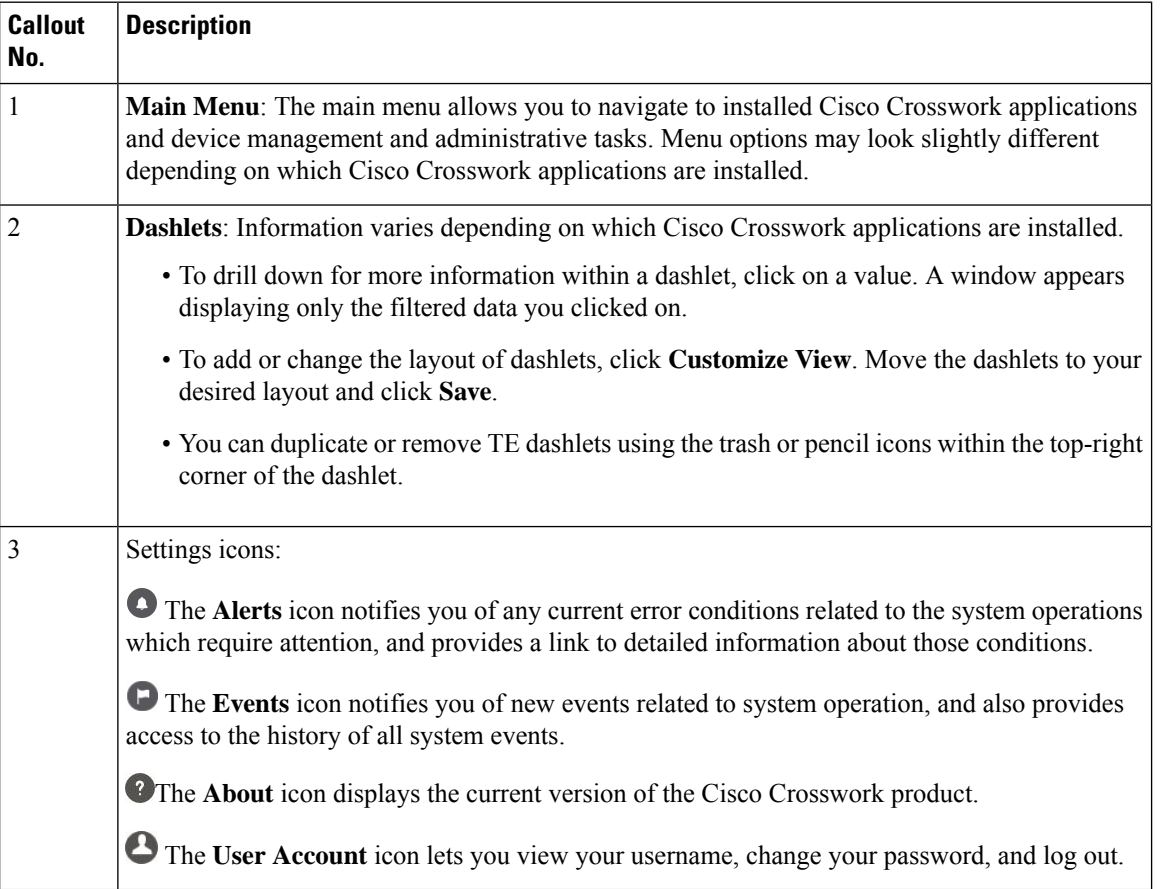

# <span id="page-2-0"></span>**View Devices and Links on the Topology Map**

To view your devices on the topology map, they must be onboarded. To view the network topology map, from the main menu choose **Topology**.

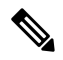

**Note** If you are viewing the HTML version of this guide, click on the image to view it in full-size.

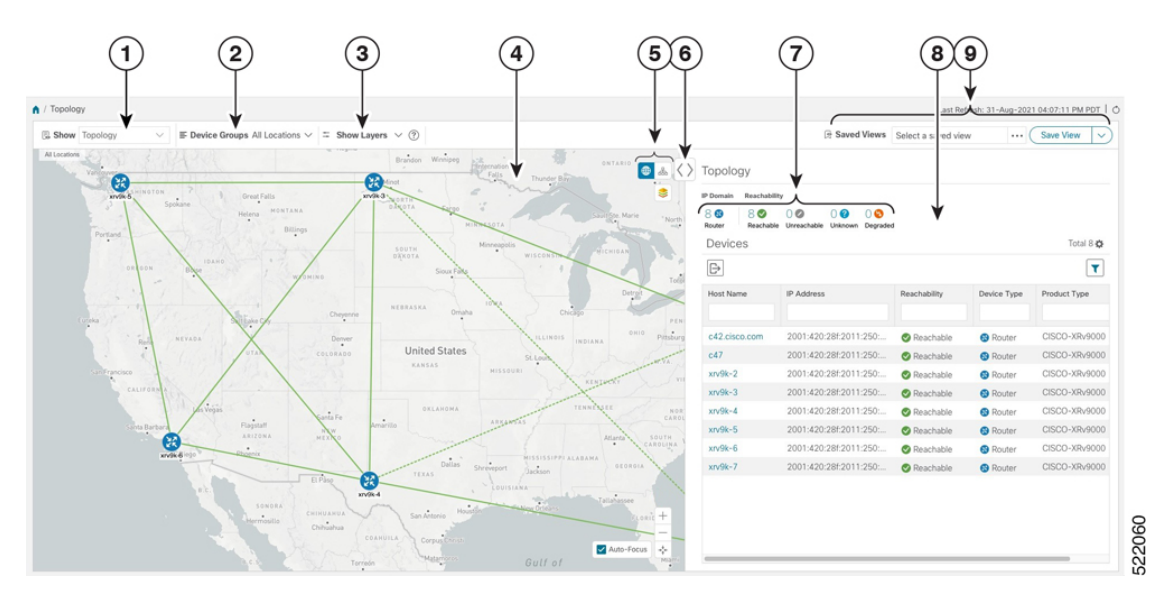

**Figure 2: Cisco Crosswork UI and Topology Map**

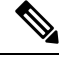

If you have installed Element Management Functions (part of the Crosswork Network Controller Essentials package), additional alarm-related information is displayed in the topology and device screens. **Note**

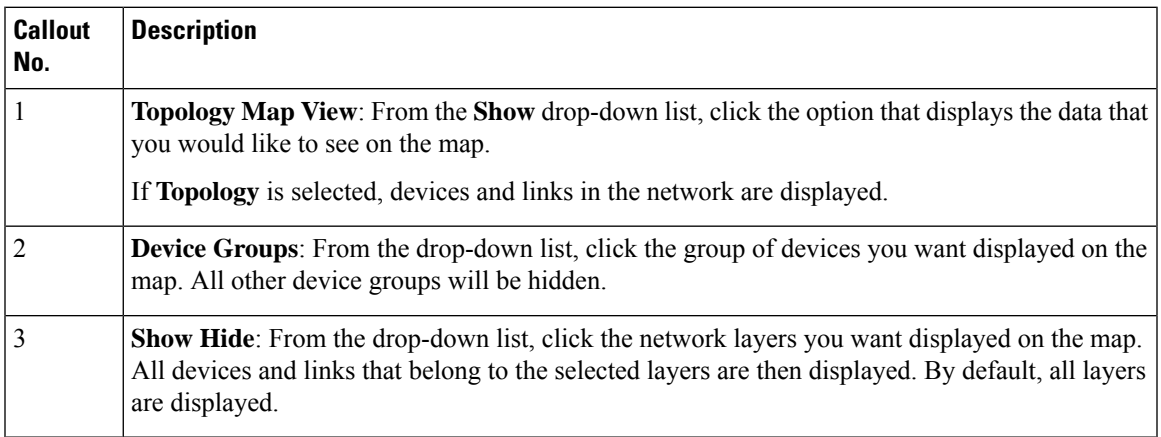

 $\mathbf I$ 

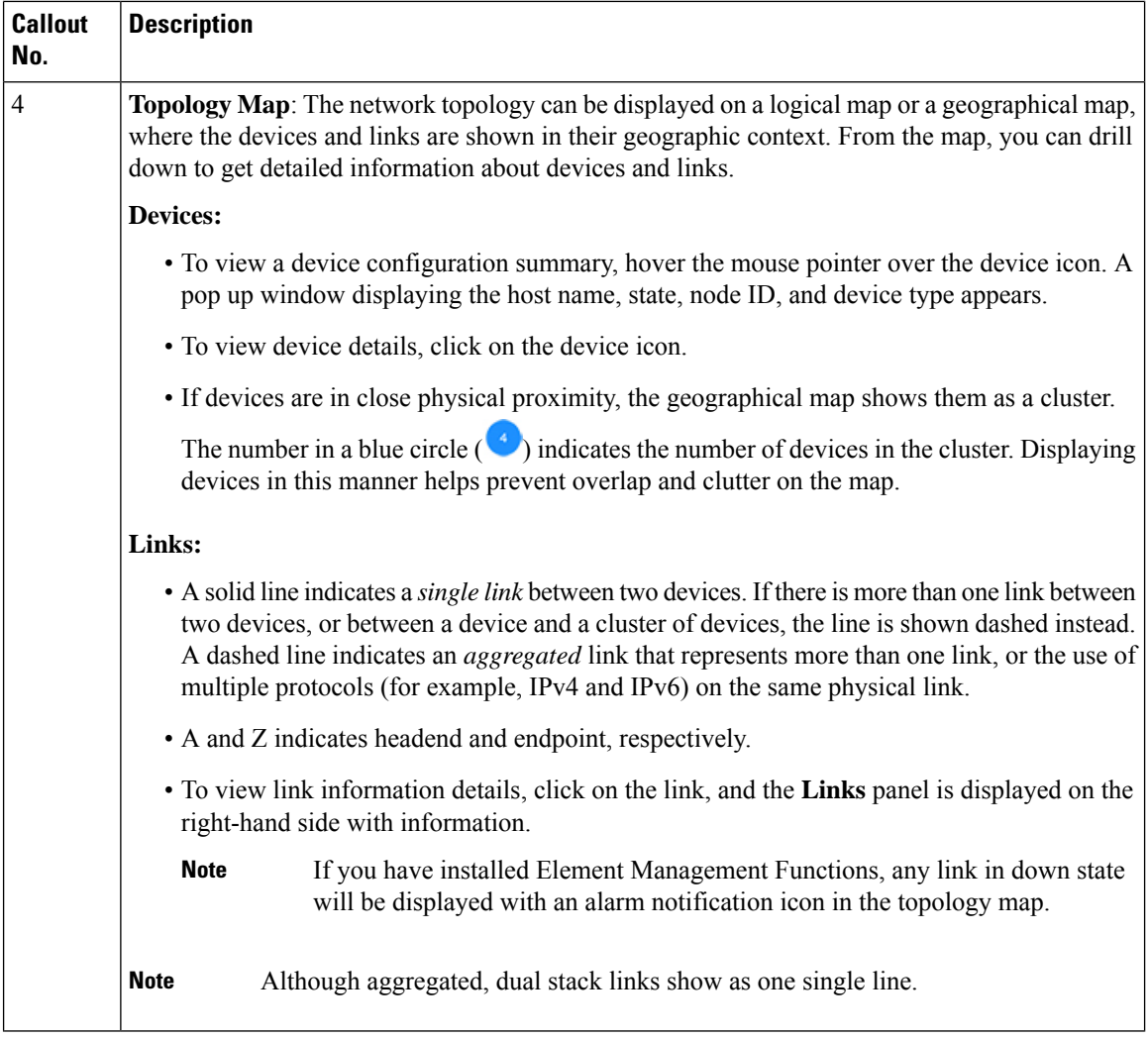

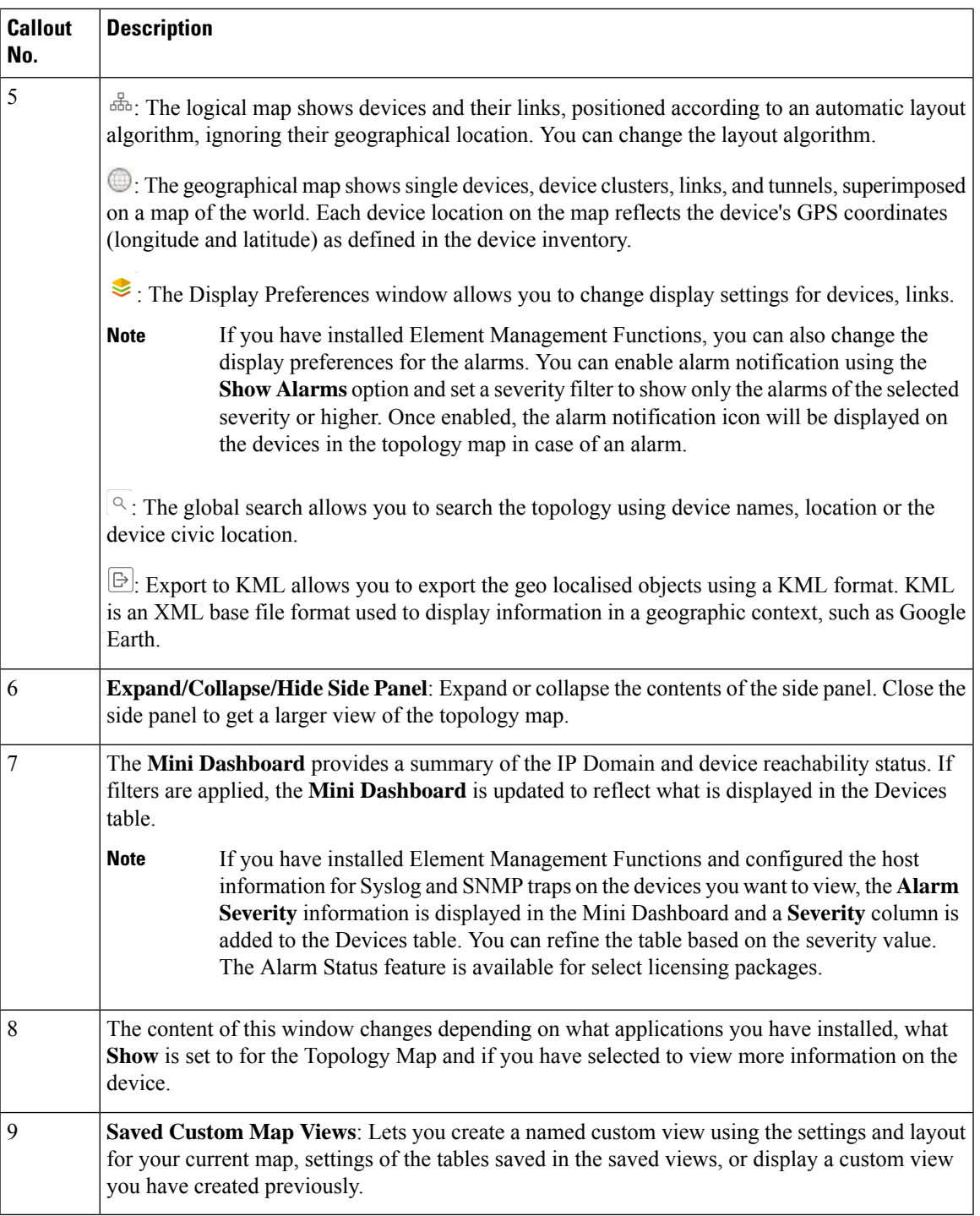

### **View Device Details**

 $\mathbf I$ 

This example shows how you can view device using the topology map.

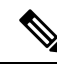

**Note** If you are viewing the HTML version of this guide, click on the images to view them in full-size.

### **Step 1** From the main menu choose **Topology**.

**Step 2** To quickly view the host name, reachability state, IP address and type of device, hover the mouse over the device icon.

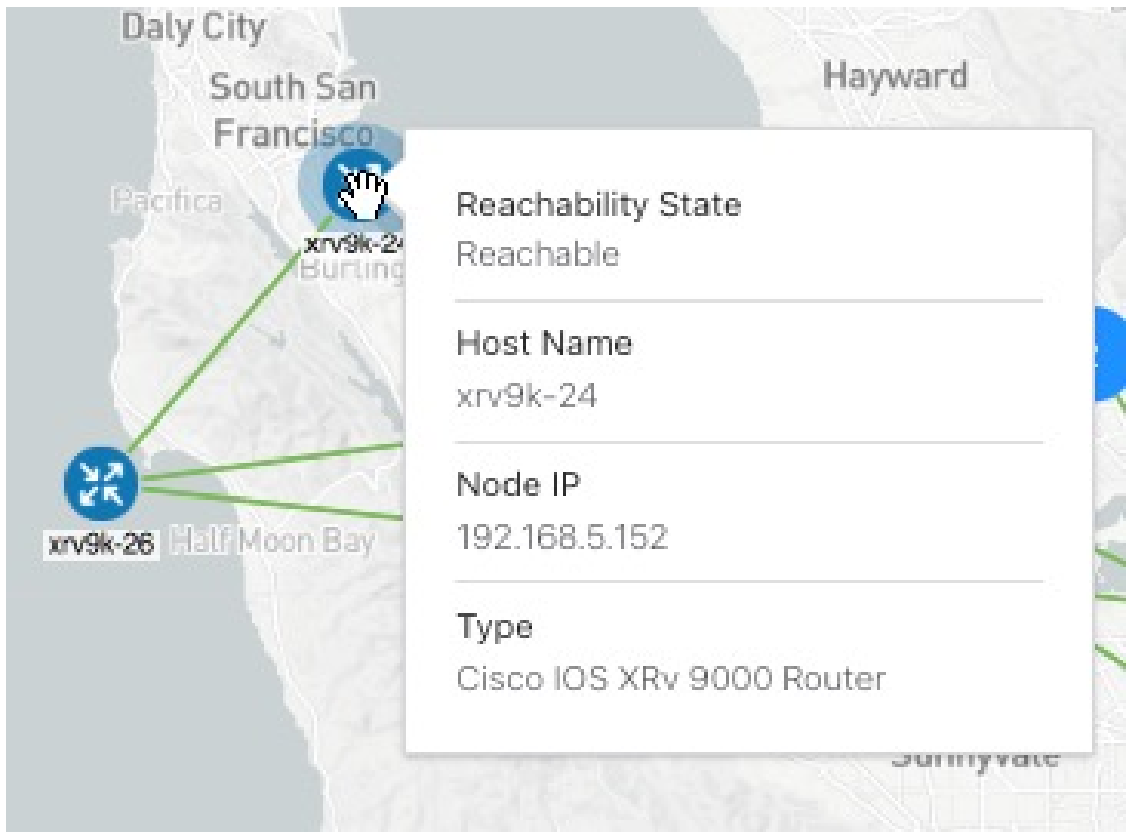

- **Step 3** To view more device details, click on the device icon.
	- a) The following examples show the Device details from the Topology map.

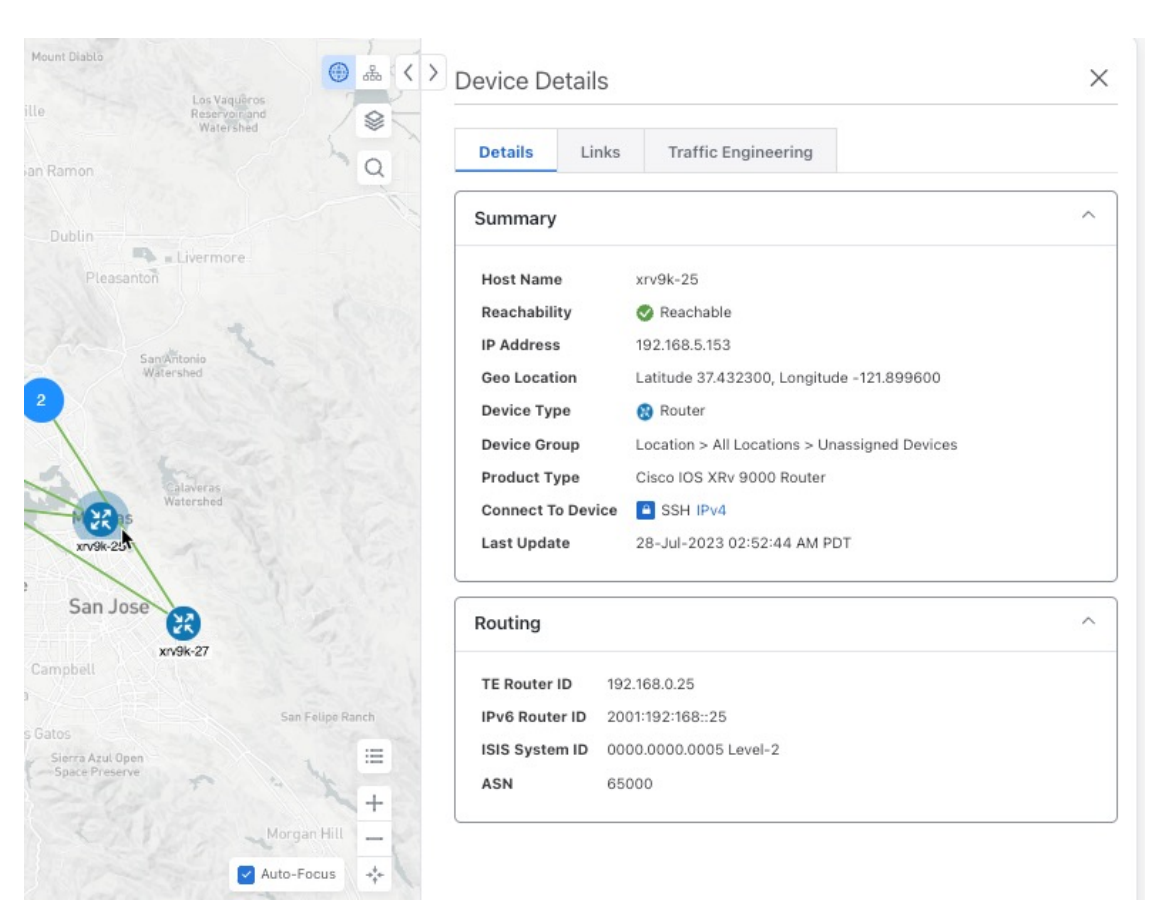

#### **Note**

.

If you have installed Element Management Functions, the following additional information will be displayed in the Device Details screen.

- Alarm information under Summary in the **Details** tab.
- An **Alarms** tab displaying information such as severity, source, category, and condition of the alarms. The columns can be customized based on your preferences.
- An **Inventory** tab displaying the product name, product id, admin status, oper status, and serial number. The columns can be customized based on your preferences.

In a multiple IGP setup, you can also view all the IGP, IS-IS, and OSPF processes in the Routing details. See the following examples:

#### **Figure 3: Multiple IGP: OSPF Processes**

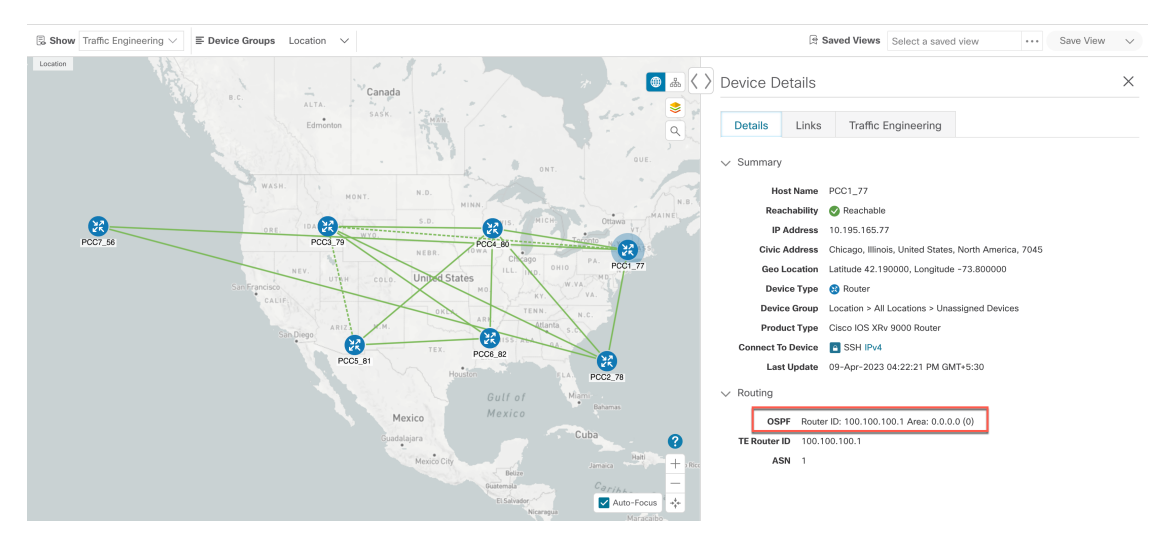

**Figure 4: Multiple IGP: ISIS Processes**

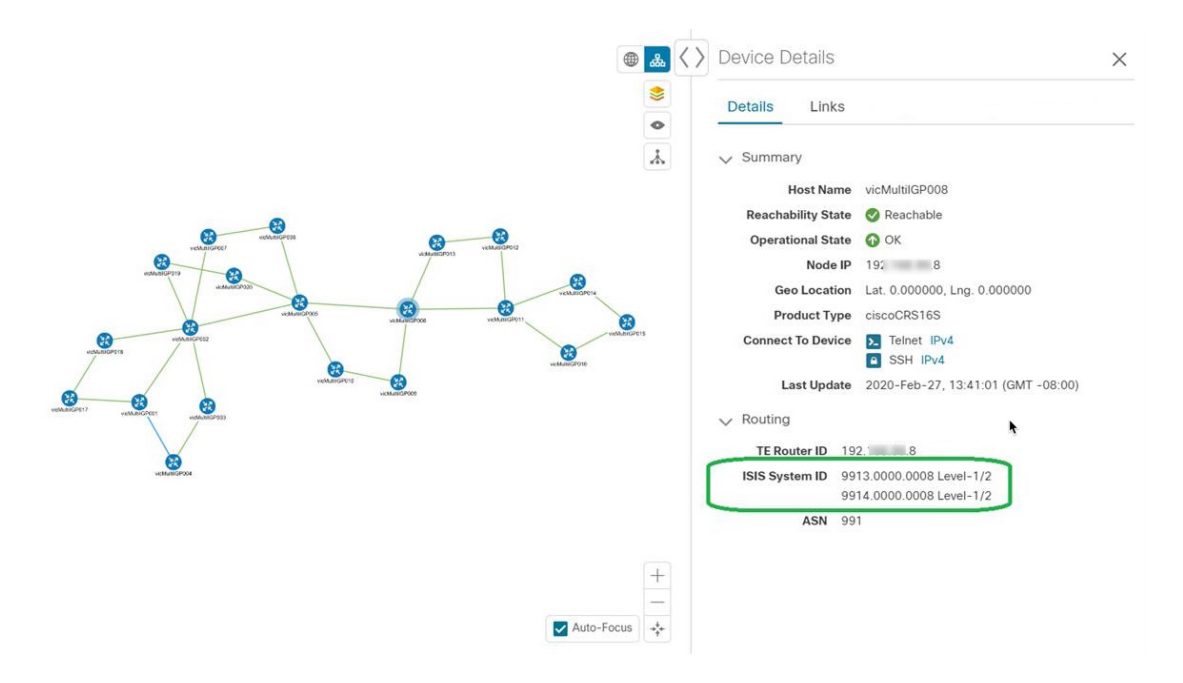

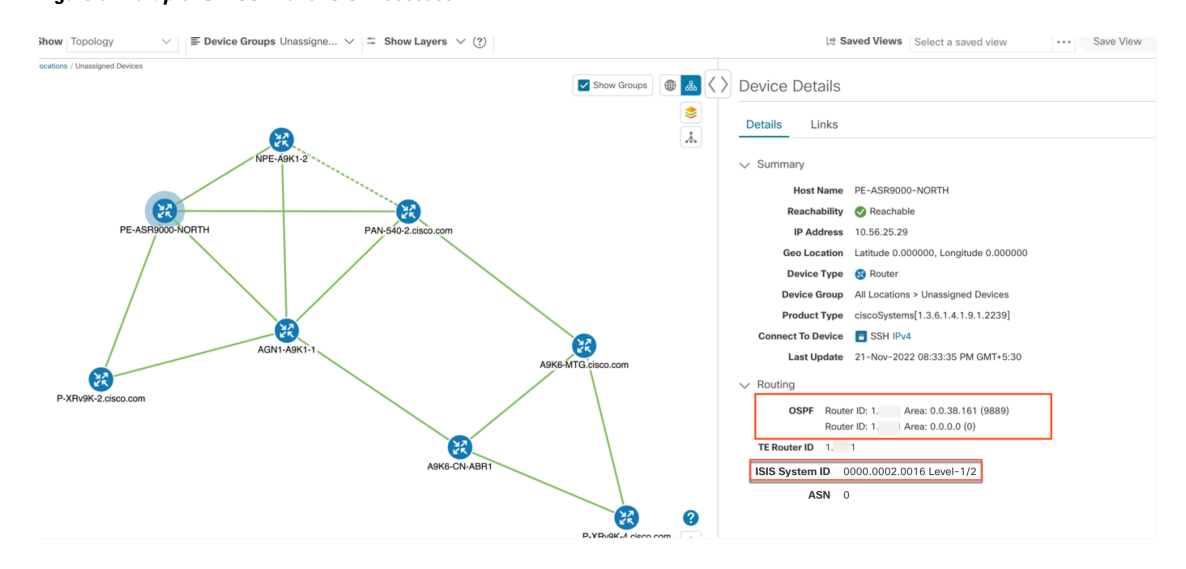

#### **Figure 5: Multiple IGP: OSPF and ISIS Processes**

**Step 4** To view links on the device, click the **Links** tab and expand the right panel to see all the link details.

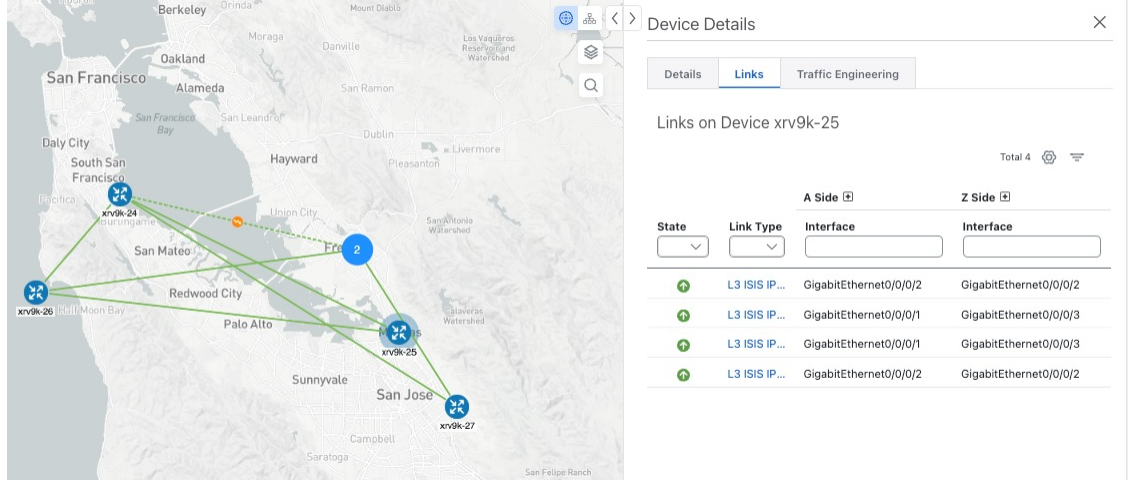

To see details of a link, click on the **Link Type**, and the details are displayed on the **Link Details** window.

#### **Step 5** To view interface utilization, expand **A side** or **Z side**.

The utilization shown on IPv4 and IPv6 links represents the aggregate traffic on the interface, not specific to each address family. Sub-interfaces will not show a utilization since they do not have a bandwidth like a physical interface. Traffic measurements will still be collected and displayed.

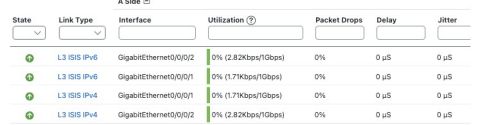

## <span id="page-9-0"></span>**Define Map Display Settings**

The network topology can be displayed on a logical map or a geographical map (geo map), where the devices and links are shown in their geographic context. The logical map shows devices and their links, positioned according to an automatic layout algorithm, ignoring their geographical location. The geo map shows single devices, device clusters, links, and tunnels, superimposed on a map of the world. Each device location on the map reflects the device's GPS coordinates (longitude and latitude).

The logical map is automatically rendered with no intervention required. The geographical map is rendered by default using map tiles from an external map provider (Mapbox). Internet access is required when using an external map provider. If there is no Internet access, you can download map files from Cisco.com and upload them into the system. These map files will be accessed internally in order to render the geo map. See Use Internal Maps Offline for [Geographical](#page-9-1) Map Display, on page 10.

When setting up maps, administrators can also define display settings, for example, colors representing changes in link bandwidth utilization.

To set up your maps and define display settings, see:

- Use Internal Maps Offline for [Geographical](#page-9-1) Map Display, on page 10
- Define Color Thresholds for Link Bandwidth [Utilization,](#page-10-1) on page 11

### <span id="page-9-1"></span>**Use Internal Maps Offline for Geographical Map Display**

The system is set up by default to get the geo map tiles from a specific Mapbox URL through a direct Internet connection. If you do not have an Internet connection and therefore the system cannot access an external map provider to retrieve geographical map tiles, you can upload internal map files to represent the areas of the world you require for your network. These map files must be downloaded from Cisco.com and then uploaded into the system. The name of the map file indicates the area of the world it contains, for example, **africa-geomaps-1.0.0-for-Crosswork-x.x-signed.tar.gz**. If you will be managing a network in a specific part of the world, upload only the relevant map files. You do not need to upload all available map files.

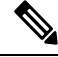

If you choose to work offline with internal maps and you do not upload map files, your geographical map will display as a generic world map without details of cities, streets, and so on. **Note**

To use internal maps to display the geographical map:

### **Before you begin**

Download the required map files from Cisco.com and place them on an accessible server. The server must support SCP protocol for file transfer.

- **Step 1** From the main menu, choose **Administration** > **Settings** > **System Settings**.
- **Step 2** Under **Topology**, click the **Map** option.
- **Step 3** Select the **Work offline with internal maps** radio button and click **Manage**.
- **Step 4** In the Manage Internal Maps dialog, click  $\boxed{\mathbb{E}}$  to upload a new map file. Note that you can upload one file at a time.

**Step 5** In the Upload Map File dialog, browse to the location of the map file you downloaded so that the system can access the file.

**Step 6** Click **Upload**. The system uploads the map from the specified location. The upload process might take some time and must not be interrupted by closing the browser or clicking Cancel. When the processis complete, the new map appears under **Uploaded Maps** in the Manage Internal Maps dialog.

**Step 7** Upload additional maps, as required.

### <span id="page-10-1"></span>**Define Color Thresholds for Link Bandwidth Utilization**

Link bandwidth utilization can be visualized and monitored in the logical and geographical maps. Links are colored based on the percentage of total bandwidth currently utilized on the link. Following is the default set of bandwidth utilization thresholds (percentage ranges) and corresponding color indicators. These color thresholds can be customized by administrators.

- Green—0–25% usage
- Yellow—25–50% usage
- Orange—50–75% usage
- Red—75–100% usage

To define color thresholds for link bandwidth utilization:

- **Step 1** From the main menu, choose **Administration** > **Settings** > **System Settings**.
- **Step 2** Under **Topology**, click the **Bandwidth Utilization** option.
- **Step 3** In the Link Coloring Thresholds area, define the criteria for coloring the links. Each row defines a color and the bandwidth percentage range that the color will represent. Note that:
	- You can enter values in the "To" fields only. Each row begins automatically from the end of the previous row's range.
	- The thresholds must be sequential, meaning that each row's range must follow on from the previous row's range. For example, if the range in the first row is 0-25%, the second row's range must end with a value greater than 25.
	- You cannot use the same color for multiple thresholds. For example, you cannot choose **Green** for both the first and second rows.

<span id="page-10-0"></span>**Step 4** Click **Save**.

## **Use Device Groups to Filter Your Topology View**

To help you identify, find, and group devices for a variety of purposes, you can create device groups. Device Groups allow you to visualize and zoom in on data specific to that device group. It reduces the clutter on your screen and allows you to focus on data that is most important to you. For example, as shown in the following

figure, we see that the East Coast device group has been selected and is zoomed in on the Topology map. Also note that only the devices belonging to the East Coast device group are listed in the Devices table.

**Figure 6: Device Group Selection on Topology Map**

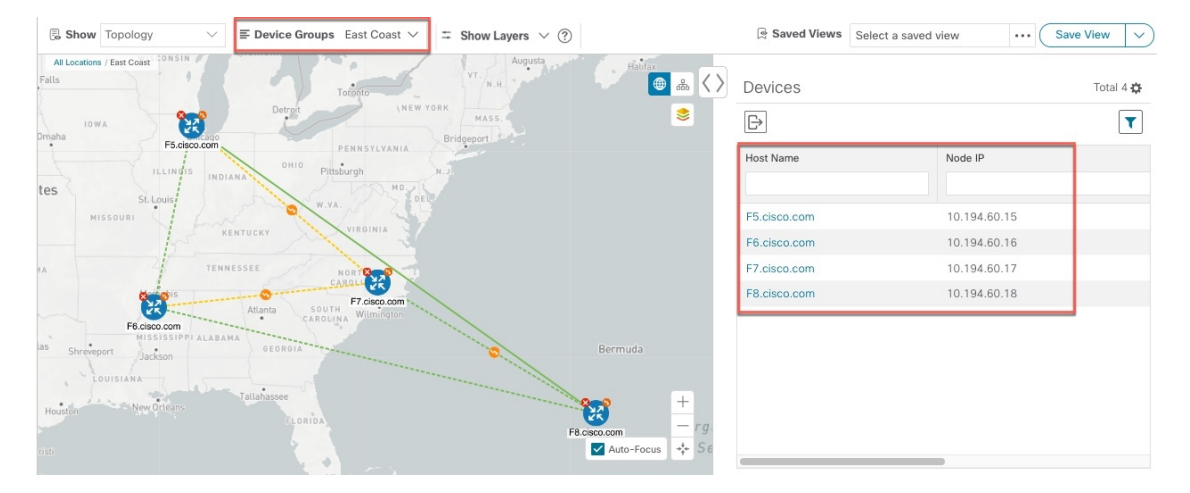

The **Device Groups** window (**Device Management** > **Groups**) allows you to create and manage device groups. By default, all devices initially appear in the **Unassigned Devices** group.

#### **Figure 7: Device Groups Selector**

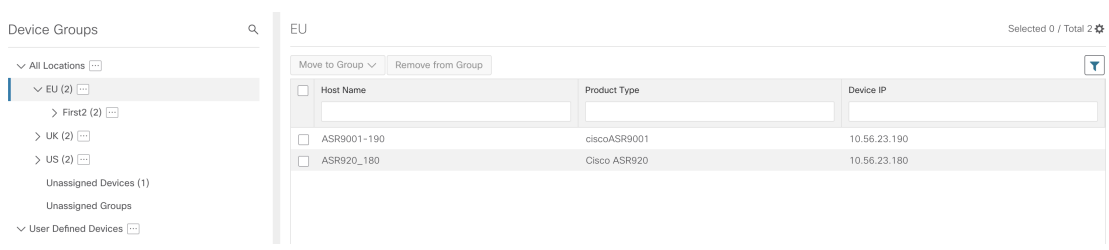

### **Create and Modify Device Groups**

You can create device groups and devices to the groups either manually (as described in this section) or automatically, as described in Enable Dynamic Device [Grouping,](#page-12-0) on page 13. A device can belong to only one device group.

- **Step 1** From the main menu choose **Device Management** > **Groups**.
- **Step 2** To add a new sub-group, click next to **All Locations**. A new sub-group is added under **All Locations**.
- **Step 3** To add a device to a group, from the right-pane, under **Unassigned Devices**, select a device.
- **Step 4** From the **Move to Group** drop-down, select the appropriate group and click **Move**.

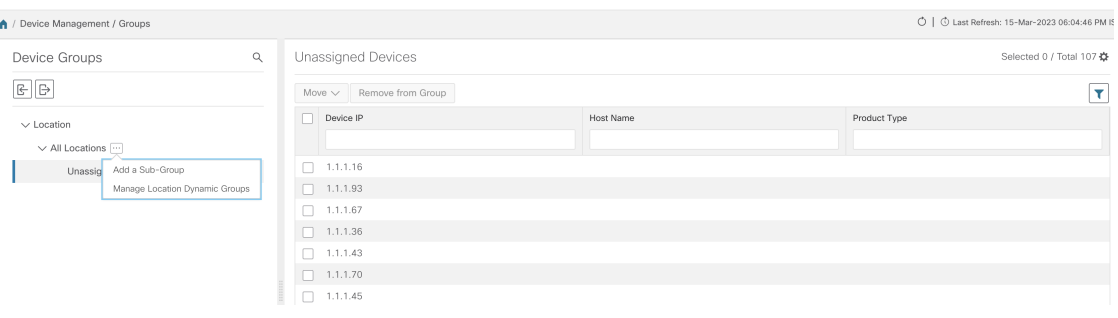

**Step 5** To delete from a group, click **Remove from Group**. If you delete a group, all devices that belong to that group are moved to the Unassigned Devices group. Also, deleting a group deletes all the sub-groups under it.

```
Step 6 Click Save.
```
### **Enable Dynamic Device Grouping**

You can create a rule to dynamically create device groups and automatically add unassigned devices to these groups using a Regular Expression (regex) on the device hostname. Any newly added or discovered devices that match the rule will be placed in the appropriate group.

Dynamic rules do not apply to devices that already belong to groups. You must move them to Unassigned Devices if you want them to be considered by the rule.

#### **Before you begin**

While you can follow examples given in the Dynamic Groups dialog, it is helpful to be familiar with Regular Expressions.

- **Step 1** From the main menu choose **Device Management** > **Groups**.
- **Step 2** Click next to **All Locations > Manage Location Dynamic Groups**.
- **Step 3** Click **Show more details and examples** to help you fill out the required Host Name and Group Name fields.
- **Step 4** If there are any existing devices in the Unassigned Devices group, click **Test Rule** to view a sampling of what type of group names will be created.
- **Step 5** Turn the **Enable Rule** toggle ON to enable the rule. After the rule is enabled, the system checks for unassigned devices every minute and will assign them to the appropriate group based on the rule.
- **Step 6** Click **Save**.
- **Step 7** Groups that are created this way initially appear under Unassigned Groups (created when a rule is enabled for the first time). Move newly created groups to the desired group hierarchy.
- **Step 8** To move newly created Unassigned groups to the correct group, do the following:
	- a) Click next to All Locations and click **Add a Sub-Group**.
	- b) Enter the New Group details and click **Create**.
	- c) Click on the unassigned devices from the left pane.

d) From the right pane, select the devices you want to move and click **Move to Group** to move to an appropriate group.

## <span id="page-13-0"></span>**Customize Map Display Settings**

You can configure visual settings on the topology map based on your needs and preferences. You can do the following:

• [Customize](#page-13-3) the Display of Links and Devices, on page 14

### <span id="page-13-3"></span>**Customize the Display of Links and Devices**

To set device and link map display preferences, choose **Topology** and click  $\leq$  on the topology map.

- Click **Links** to show aggregated links and how links should be colored so that you can easily see their state and utilization status. By default, aggregated links will be differentiated from single links on the map and links will be colored based on link utilization thresholds. Administrators can change the utilization thresholds and their corresponding colors.
- Click **Devices** to show the device state and how the devices should be labeled. By default, the device state is shown on the map and the host name is used to label devices.

## <span id="page-13-1"></span>**Configure TE Timeout Settings**

To configure timeout settings for the provisioning and retrieval of data for SR-TE policies, RSVP-TE tunnels, Bandwidth on Demand and IGP paths, select **Administration** > **Settings** > **System Settings** > **General Settings** under the Advance Settings section. Enter the timeout duration options. For more information, click  $\circled{?}$ 

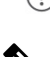

**Note**

Timeouts change the response time of each of the actions if SR-PCE is slow in responding. You can modify the settings for a large scale topology or to address slow SR-PCE response due to latency or load.

## <span id="page-13-2"></span>**Enable or Disable Topology Link Discovery**

You can adjust the system settings to enable or disable the discovery of L2 topology links for LLDP, CDP and LAG protocols. By default, the topology discovery option is disabled. When disabled, the links of the selected protocols, including previously discovered links, will not be displayed on the maps.

To enable topology discovery:

#### **Before you begin**

• Make sure all pods are healthy before changing the settings.

- **Step 1** From the main menu, choose **Administration** > **Settings** > **System Settings**.
- **Step 2** Under **Topology**, click the **Discovery** option.
- **Step 3** Select the checkbox of the protocols for which you want to enable discovery.
- **Step 4** Click **Save** to save your changes.

A message "Enabling Protocol" is displayed next to the protocol that you selected. Please wait while the system completes the discovery operation.

When you enable discovery, the collection jobs will be created. The table below lists the collections jobs created for each protocol setting along with the sensor paths.

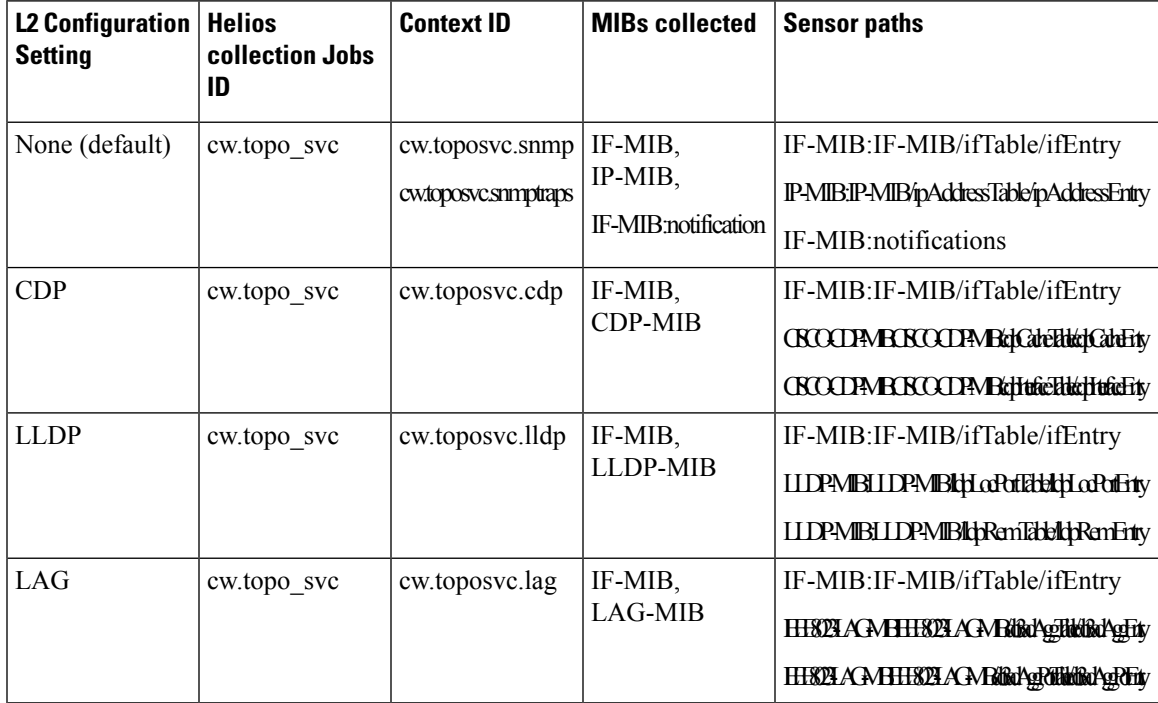

**Table 1: Collection Jobs for each setting**

The table below lists the common errors when enabling or disabling topology discovery:

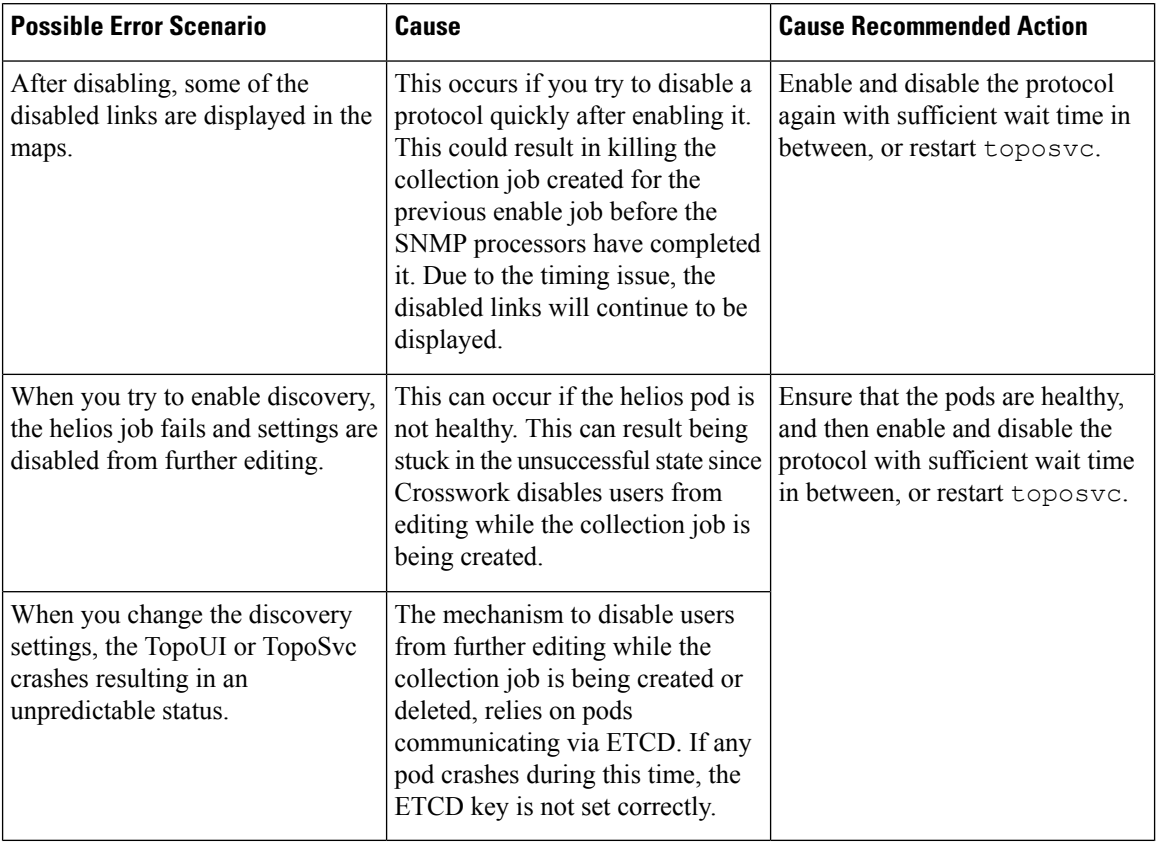

#### **Table 2: Common error scenarios:**

## <span id="page-15-0"></span>**Save Topology Views for Easy Access**

When you rearrange the devices and links on a map, your changes are not normally saved. To easily access a useful map layout, you can save it as a named custom view and quickly retrieve it, without having to rearrange the map each time. This is especially useful when managing large networks with many devices.

When you save a custom view, the following settings will be saved:

- Whether it is a geographical or logical map.
- Device positions in the logical map layout.
- Device and link display settings

All custom views can be seen by all users. However, only users with the admin role or users that created the custom view can modify the view.

**Step 1** Customize the current map view until it contains just the information you want and the layout meets your needs.

**Step 2** When you have the view the way you want it, click **Save View**.

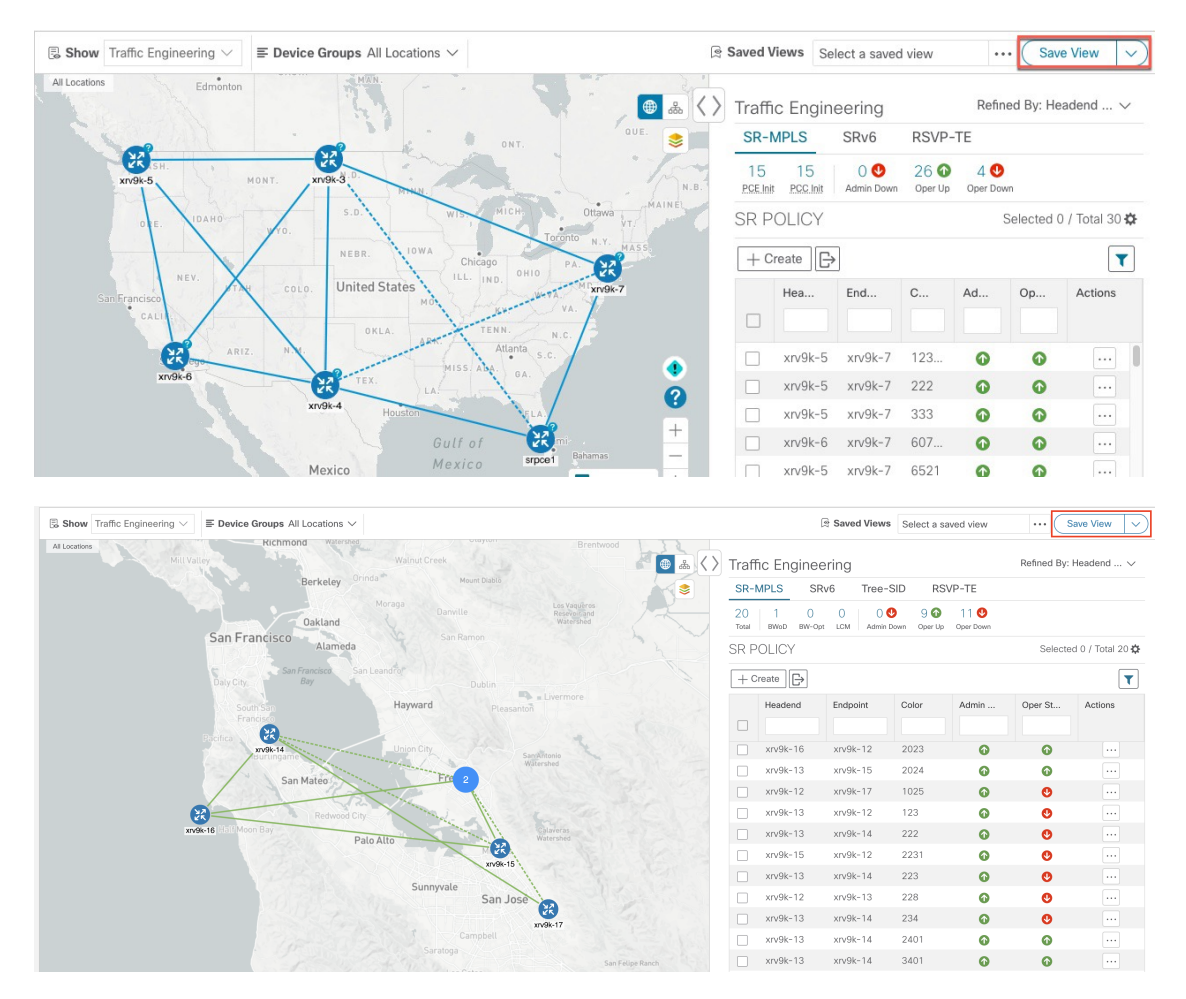

**Step 3** Enter a unique name for the new custom view and click **Save**. You can later modify the view (click **Select a saved view**) and choose to edit the topology, rename, or delete the view.

I